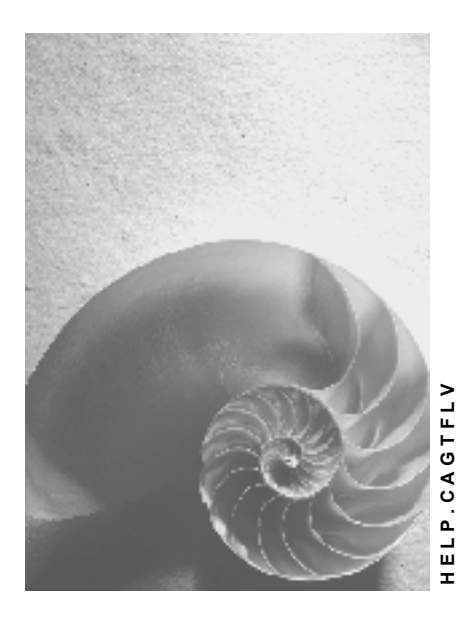

**Release 4.6C**

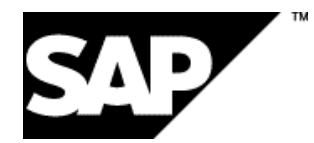

## **Copyright**

© Copyright 2001 SAP AG. All rights reserved.

No part of this publication may be reproduced or transmitted in any form or for any purpose without the express permission of SAP AG. The information contained herein may be changed without prior notice.

Some software products marketed by SAP AG and its distributors contain proprietary software components of other software vendors.

Microsoft®, WINDOWS®, NT®, EXCEL®, Word®, PowerPoint® and SQL Server® are registered trademarks of Microsoft Corporation.

IBM $^\circ$ , DB2 $^\circ$ , OS/2 $^\circ$ , DB2/6000 $^\circ$ , Parallel Sysplex $^\circ$ , MVS/ESA $^\circ$ , RS/6000 $^\circ$ , AIX $^\circ$ , S/390 $^\circ$ , AS/400<sup>®</sup>, OS/390<sup>®</sup>, and OS/400<sup>®</sup> are registered trademarks of IBM Corporation.

ORACLE<sup>®</sup> is a registered trademark of ORACLE Corporation.

INFORMIX<sup>®</sup>-OnLine for SAP and Informix<sup>®</sup> Dynamic Server ™ are registered trademarks of Informix Software Incorporated.

UNIX<sup>®</sup>, X/Open<sup>®</sup>, OSF/1<sup>®</sup>, and Motif<sup>®</sup> are registered trademarks of the Open Group.

HTML, DHTML, XML, XHTML are trademarks or registered trademarks of W3C®, World Wide Web Consortium,

Massachusetts Institute of Technology.

JAVA $^{\circledR}$  is a registered trademark of Sun Microsystems, Inc.

JAVASCRIPT<sup>®</sup> is a registered trademark of Sun Microsystems, Inc., used under license for technology invented and implemented by Netscape.

SAP, SAP Logo, R/2, RIVA, R/3, ABAP, SAP ArchiveLink, SAP Business Workflow, WebFlow, SAP EarlyWatch, BAPI, SAPPHIRE, Management Cockpit, mySAP.com Logo and mySAP.com are trademarks or registered trademarks of SAP AG in Germany and in several other countries all over the world. All other products mentioned are trademarks or registered trademarks of their respective companies.

## **Icons**

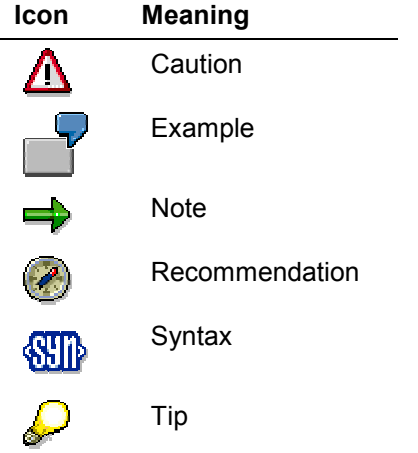

## **Contents**

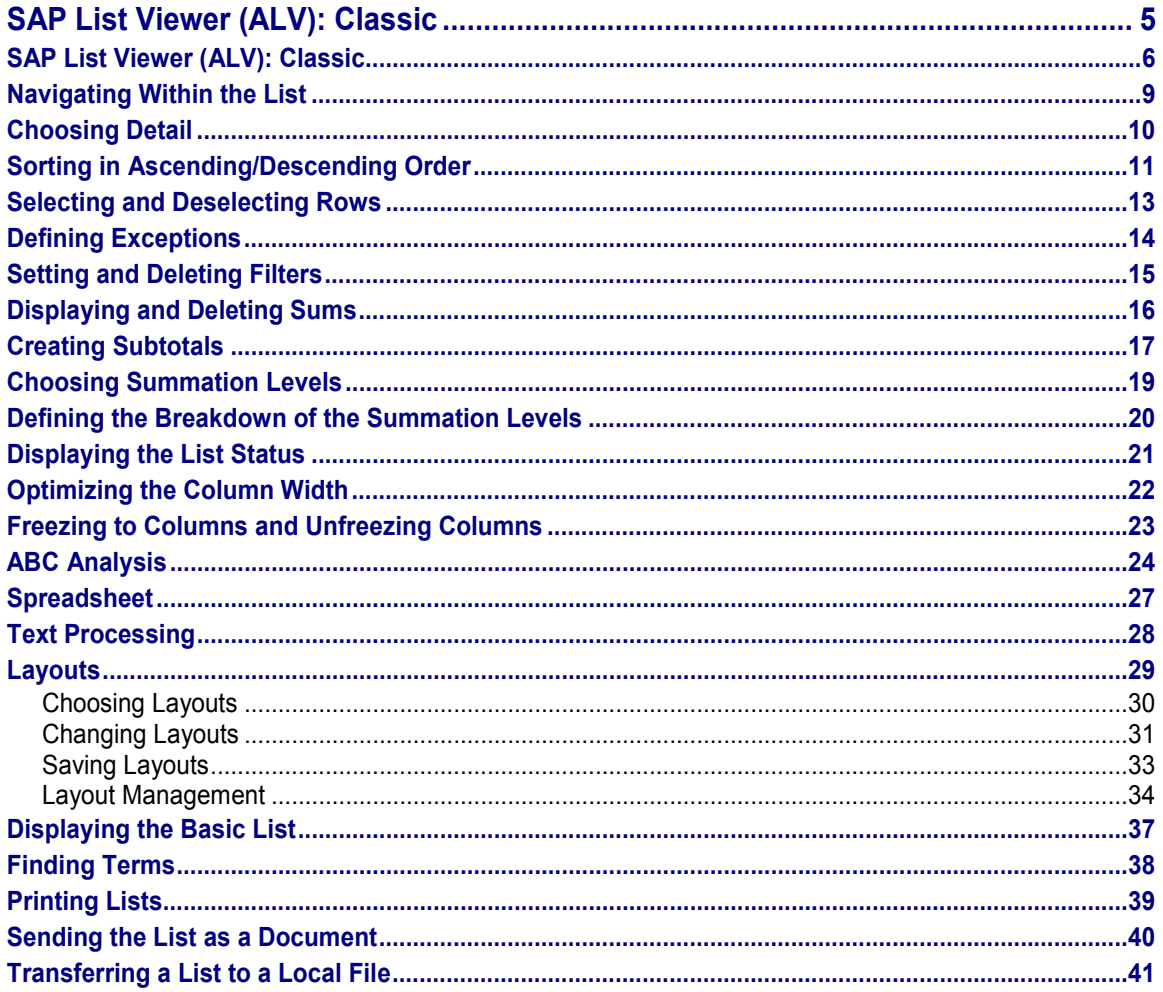

## <span id="page-4-0"></span>**SAP List Viewer (ALV): Classic**

## <span id="page-5-0"></span>**SAP List Viewer (ALV): Classic**

### **Use**

The SAP List Viewer unifies and simplifies the use of lists in the R/3 System. A uniform user interface and list format is available for all lists. This prevents redundant functions.

The SAP List Viewer can be used to view both single-level lists and multilevel sequential lists.

- Single-level lists contain any number of lines that have no hierarchical relationship to each other.
- Multilevel sequential lists consist of any number of lines that have two hierarchical levels. Multilevel lists have header rows and item rows; the item rows are subordinate to the header rows. For each header row there can be any number of subordinate item rows.

You can view subtotals and totals rows in both single-level lists and multilevel sequential lists.

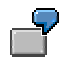

The SAP List Viewer is used in Controlling for reports such as the following:

- Reports from cost centers and business processes
- Actual line item reports from cost centers and business processes
- Commitment line item reports
- Plan line item reports from cost centers, orders, business processes, cost objects
- Budget reports
- Cycle reports
- Order selection (CO-PC)
- Flexible itemization (CO-PC)

#### **Features**

Not all lists in the SAP R/3 components use the full range of functions available in the SAP List Viewer. Some lists in the R/3 System components offer special functions that extend beyond the normal range of the SAP List Viewer.

> This documentation covers all the functions of the SAP List Viewer. The description of the lists in the applications includes all of the functions available in the SAP List Viewer as well as the additional functions.

#### **Navigation**

**Navigating Within the List [Page [9\]](#page-8-0)**

**Detail**

**Choosing Detail [Page [10\]](#page-9-0)**

**Sort**

**Sorting in Ascending/Descending Order [Page [11\]](#page-10-0) ABC Analysis [Page [24\]](#page-23-0) Select Selecting and Deselecting Rows [Page [13\]](#page-12-0) Row Indicator [Page [14\]](#page-13-0) Filter Setting and Deleting Filters [Page [15\]](#page-14-0) Totaling Displaying and Deleting Sums [Page [16\]](#page-15-0) Creating Subtotals [Page [17\]](#page-16-0) Choosing Summation Levels [Page [19\]](#page-18-0) Defining the Breakdown of the Summation Levels [Page [20\]](#page-19-0) Status Display Displaying the List Status [Page [21\]](#page-20-0) Columns Optimizing the Column Width [Page [22\]](#page-21-0) Freezing to Columns and Unfreezing Columns [Page [23\]](#page-22-0) Layouts [Page [29\]](#page-28-0) Choosing Layouts [Page [30\]](#page-29-0) Changing Layouts [Page [31\]](#page-30-0) Saving Layouts [Page [33\]](#page-32-0) Layout Management [Page [34\]](#page-33-0) Basic List Displaying the Basic List [Page [37\]](#page-36-0) Find Finding Terms [Page [38\]](#page-37-0) Print Printing Lists [Page [39\]](#page-38-0) Sending Sending Lists as Documents [Page [40\]](#page-39-0) Exporting**

SAP List Viewer (ALV): Classic **SAP List Viewer (ALV)**: Classic

**SAP List Viewer (ALV): Classic**

**Spreadsheets [Page [27\]](#page-26-0)**

**Word Processing [Page [28\]](#page-27-0)**

**Local File [Page [41\]](#page-40-0)**

#### **Navigating Within the List**

## <span id="page-8-0"></span>**Navigating Within the List**

### **Use**

When you call up a list with the List Viewer, the columns are displayed from left to right if they fit within the window.

In large lists in which not all the columns can be displayed initially, you can do the following:

- Display the columns on the left or right side of the list (*First column* or *Last column*)
- Scroll horizontally through the columns (*Column left* or *Column right*)

## **Procedure**

#### **First Column/Last Column**

- 1. Choose *Last Column*) to go to the column on the right side of the list.
- 2. Choose *First Column*) to go back to the column on the left side of the list.

#### **Column Left/Column Right**

1. Choose *Column Right* to shift the display one column to the right.

The column on the left side is hidden, and a new column is displayed on the right side. This enables you to scroll from left to right through the columns of the report.

2. Choose *Column Left* to shift the display one column to the left.

The column on the right side is hidden, and a new column is displayed on the left side. This enables you to scroll from right to left through the columns of the report.

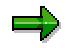

The lead columns, together with any other columns you specify with *Freeze to column*, are always displayed independently of the *First Column / Last Column / Column Left / Column Right* functions. (See: Freezing to Columns and Unfreezing Columns [Page [23\]](#page-22-0)).

**Choosing Detail**

## <span id="page-9-0"></span>**Choosing Detail**

## **Procedure**

1. To obtain detailed information about a line, position the cursor on the appropriate line and choose *Choose detail*.

You obtain further information about the line, including information which is not in the current list.

You cannot use the *Choose Detail* function on subtotals.

 $\Rightarrow$ 

Depending on the list, you can also execute this function with a single or double click on the row.

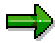

Depending on the list, the detail display only shows the fields for which the object has a value. For example, if no variances were calculated for a production order, the fields for the variance categories are not shown in the detail display for that order.

- 2. To perform a search from the detail display, choose  $E \text{d}it \rightarrow F \text{d}it$ .
- 3. To go back to the overview screen, choose Overview List or  $Goto \rightarrow Back$ .

#### **Sorting in Ascending/Descending Order**

## <span id="page-10-0"></span>**Sorting in Ascending/Descending Order**

#### **Use**

The functions *Sort in Ascending Order* and *Sort in Descending Order* sort the report rows in ascending or descending order for one or more columns.

### **Procedure**

#### **Sorting Rows in a Column in the List**

- 1. Select a column by clicking on the column header.
- 2. Choose *Sort in Ascending Order* or *Sort in Descending Order*, or *Edit Sort in Ascending Order* or *Edit Sort in Descending Order*.

The rows are sorted in the column selected.

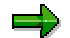

If you use this procedure in a multilevel sequential list, you can sort by a maximum of one header column and one subordinate row.

#### **Sorting According to Multiple Columns or Fields Not Displayed**

- 1. Choose *Sort in Ascending Order* or *Sort in Descending Order*, or *Edit Sort in Ascending Order* or *Edit Sort in Descending Order*. The dialog box *Define Sort Order* appears.
- 2. The dialog box *Define Sort Order* shows the fields you can sort. Fields are also available that are not shown in the list.
- 3. You can limit the fields available in the list for sorting by choosing a field group that contains the desired fields.
- 4. To select fields for sorting, select the relevant rows and choose *Show Selected Fields* (arrow key). The selected fields then appear in the dialog box as sorting fields.

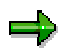

You select the sorting fields in multilevel sequential lists separately for header and item.

- 5. The sequence in which the sort fields are shown determines the sequence in which the columns are sorted. To change the sequence of the fields, use the functions *Cut* and *Paste*.
- 6. Use the radio buttons to specify whether the report rows are to be sorted in ascending or descending order within the column.

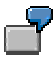

You want to sort a list by cost centers and activity types. In the dialog box, choose the cost center and activity type as the sorting criteria. In the list of selected sorting fields, the cost center must be above the activity type. Use the radio buttons to specify ascending sequence. The result is a list sorted by cost center. The activity types are listed in ascending order for every cost center.

7. Exit the dialog box with *Copy*.

#### **Sorting in Ascending/Descending Order**

یا کا

If you use this procedure in a multilevel sequential list, you can sort by multiple header columns and item columns.

 $\Rightarrow$ 

If you have sorted according to particular fields, you can obtain an overview of the current sort with *Sort in Ascending Order* or *Sort in Descending Order.* The dialog box *Define Sort Order* appears. The left half of the window shows all fields that were sorted by.

You can also use the *List Status* function for an overview of the selected sort criteria.

#### **See also:**

After sorting, you can create subtotals on selected fields. (See also: Creating Subtotals [Page [17\]](#page-16-0))

#### **Selecting and Deselecting Rows**

## <span id="page-12-0"></span>**Selecting and Deselecting Rows**

## **Procedure**

#### **Select All**

● Choose *Select All* or *Edit* → *Select All*.

The system selects all the rows in the list.

### **Deselect All**

Choose *Deselect All* or *Edit Deselect All*.

The rows in question are deselected.

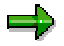

The *Select All* and *Deselect All* functions, which enable you to select individual rows, are always available.

**Defining Exceptions**

## <span id="page-13-0"></span>**Defining Exceptions**

## **Use**

Some lists contain rows that are highlighted by red, yellow, or green traffic lights. The significance of the row indicators depends on the list.

You can sort, create subtotals, or set filters with reference to these exceptions.

With totals rows, exceptions can be passed on.

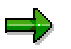

With multilevel sequential lists, you create exceptions either with reference to the header row or with reference to the item row.

#### **Setting and Deleting Filters**

## <span id="page-14-0"></span>**Setting and Deleting Filters**

### **Use**

The *Set Filter* function enables you to display only those rows that fulfil certain criteria in one or more columns.

### **Procedure**

#### **Setting Filters**

- 1. To set a filter, select one or more columns by clicking on the column header and by choosing *Set Filter* or *Edit* → *Set Filter*.
- 2. In the *Set Filter* dialog box, enter the From/To values for each column selected.

Only rows with data within the intervals specified are shown.

3. Use *And Also* to enter more than one interval for a column.

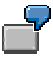

To display data for cost centers 4000 to 5000 and 6000 to 7000, select the *Cost center* column, enter 4000 to 5000 in the dialog box, choose *And Also* and enter 6000 to 7000.

4. Use *But Not* to exclude certain intervals from the display.

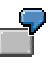

To display data for cost centers 4000 to 7000 without the data for cost centers 5000 to 7000, select the *Cost center* column, enter 4000 to 7000 in the dialog box, choose *But Not*, and enter 5000 to 6000.

- 5. To delete entries for a filter criterium, position the cursor on the appropriate line and choose *Delete Condition*.
- 6. To delete all the entries for the filter, choose *Delete Filter*.
- 7. Choose *Copy* to copy the filter criteria and exit the dialog box.

#### **Deleting Filters**

To go back to the prefiltered list display, choose *Edit Delete Filter*.

#### **Displaying and Deleting Sums**

## <span id="page-15-0"></span>**Displaying and Deleting Sums**

### **Use**

You can sum one or more columns in the list. The sums can be for value columns and for quantity columns. If you sum incompatible units such as kilograms and liters, a separate sum is shown for each unit.

You can display sums in multilevel sequential lists via column headers or via their subordinate rows.

### **Procedure**

#### **Displaying Sums**

- 1. Select the desired columns in the list by clicking on the respective column headers.
- 2. Choose *Display Sum* or *Edit Display Sum*.

Note that the system can only sum columns containing values or quantities.

#### **Deleting Sums**

- 1. Select the desired columns by clicking on the respective column headers.
- 2. Choose *Display Sum* or *Edit Display Sum*.

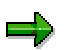

Depending on the list, the totals row may contain information in addition to that of the summation level, if a number of asterisks (\*) are shown. The text can only be viewed if the lead column was wide enough when it was selected in the current layout (see Changing Layouts [Page [31\]](#page-30-0)).

Depending on the list, the subtotals can also be shown above the totaled rows. This is only possible with single-level lists.

**Creating Subtotals**

## <span id="page-16-0"></span>**Creating Subtotals**

### **Use**

You can create subtotals in one or more columns in the list that are not value columns. This function is also available for fields that are not in the list.

You can create subtotals in sequential lists for column headers but not, however, for their subordinate rows.

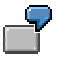

In the order selection of *Product Cost Controlling* you can calculate a total of the actual costs of all manufacturing orders. You can then show the actual costs broken down into materials by forming subtotals across the material numbers.

## **Prerequisites**

Before you can create a subtotal, you must have created a total for at least one column (see Displaying and Deleting Sums [Page [16\]](#page-15-0)).

### **Procedure**

#### **Creating Subtotals for One Column**

- 1. Select the columns for which you require subtotals by clicking on the column header.
- 2. Choose *Subtotal* or *Edit Subtotal*.

#### **Creating Subtotals for More Than One Column**

- 1. Choose *Subtotal* or *Edit Subtotal*. The dialog box *Define Sort Order* appears.
- 2. The dialog box *Define Sort Order* shows the fields you can create subtotals on. Fields are also available that are not shown in the list.
- 3. You can limit the fields available in the list (field catalog) by choosing a field group that contains the desired fields.
- 4. To select fields for subtotaling, select the relevant rows and choose *Show selected fields* (arrow key). The selected fields then appear in the dialog box as sorting fields.
- 5. The sequence in which the selected fields are shown in the dialog box determines the sequence in which subtotals are created. To change the sequence of the fields, use the functions *Cut* and *Paste*.
- 6. Specify whether the rows on which a subtotal is calculated are to be sorted ascending or descending. Also set the indicator for subtotals.
- 7. Exit the dialog box with *Copy*.

#### **Deleting Subtotals**

You delete subtotals as follows:

- 1. Choose *Subtotal* or *Edit Subtotal*. The dialog box *Define Sort Order* appears.
- 2. The dialog box *Define Sort Order* shows the fields that were selected for subtotaling.

#### **Creating Subtotals**

- 3. To delete the calculation of subtotals for individual fields, select the corresponding rows in *Sorting Fields* in the dialog box, and choose *Hide Selected Fields* (arrow key). The selected fields then appear in the dialog box under *Field List*.
- 4. Exit the dialog box with *Copy*.

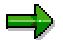

Depending on the list, the subtotals rows may contain information in addition to that of the summation level, if a number of stars ("\*") are shown. The texts can only be viewed if the lead column was wide enough when it was selected in the current layout (see Changing Layouts [Page [31\]](#page-30-0)).

There is no specific text for the first column of the list. The content of the columns that were totaled is always repeated.

Depending on the list, the subtotals can also be shown above the subtotaled rows. This is only possible with single-level lists.

The *list status* function gives you an overview of the fields for which subtotaling was defined.

#### **Choosing Summation Levels**

## <span id="page-18-0"></span>**Choosing Summation Levels**

### **Use**

You can create subtotals in one or more columns in the list provided you have already totalled at least one column.

## **Procedure**

- 1. Choose *Settings Summation Levels Choose*.
- 2. A list appears in a dialog box showing the columns for which the subtotals were created, together with the summation level.
- 3. To sort the list, choose *Sort in Ascending Order* or *Sort in Descending Order*.
- 4. To carry out a search in the list for certain terms, choose *Find*.
- 5. Select the subtotals to be displayed. *Select All* displays all the subtotals; *Deselect All* suppresses them.
- 6. Exit the dialog box with *Copy*.

#### **Defining the Breakdown of the Summation Levels**

## <span id="page-19-0"></span>**Defining the Breakdown of the Summation Levels**

## **Prerequisites**

If you have created subtotals in one or more columns, you can restrict the list to certain subtotals rows.

### **Procedure**

1. Choose *Settings Summation Levels Define Breakdown*.

A list appears in a dialog box showing the subtotals together with the summation level.

- 2. To sort the list, choose *Sort in Ascending Order* or *Sort in Descending Order*.
- 3. To search in the list for certain terms, choose *Find*.
- 4. In the dialog box, choose the summation level from which the sutotals should be displayed in the list by clicking on the appropriate row in the *Level* column.

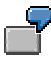

You have created subtotals in two columns of the list. In the dialog box, summation levels 0 to 2 are proposed. If you choose summation level 2, the subtotals of level 2 only will be displayed. If you choose summation level 1, the subtotals of both levels 1 and 2 will be displayed.

5. Exit the dialog box with *Copy*.

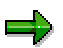

If the rows displayed in a list in the standard system are totals and subtotals rows only, you can expand the display to include non-totals rows, or restrict it to higher summation levels, by choosing über *Settings Summation Levels Define Breakdown*.

#### **Displaying the List Status**

## <span id="page-20-0"></span>**Displaying the List Status**

### **Procedure**

- 1. To display the list status, choose *List Status* or *Settings List Status*.
- 2. To carry out a search in the columns displayed for certain terms, choose *Find*.
- 3. To print the list choose *Print*.

### **Result**

The list status provides the following information:

- The columns for which the current list was sorted in ascending or descending order
- The columns for which subtotals were created
- Which filter criteria were set
- How many records were passed
- How many records were hidden by the filter
- How many total records were calculated

#### **Optimizing the Column Width**

## <span id="page-21-0"></span>**Optimizing the Column Width**

## **Procedure**

To adapt the column width to the entries in the columns regardless of the settings in the layout (see Changing Layouts [Page [31\]](#page-30-0)), choose *Settings Columns Optimize Width*.

## **Result**

After optimizing the column width, the columns are displayed as narrowly as possible in order to include the maximum amount of information in the display screen.

#### If a list is already displayed with optimized column width in the standard system, you can alter the column width according to your requirements using *Change layout*. To revert to the optimized column width, choose *Settings Columns Optimize Width*.

## Λ

داده

Optimizing the column width can result in the text for a totals row or subtotals row not being output in the full length. To achieve full output of the text, you must increase the width of the column with *Change layout*.

#### **Freezing to Columns and Unfreezing Columns**

## <span id="page-22-0"></span>**Freezing to Columns and Unfreezing Columns**

#### **Use**

Fixed columns are always displayed independently of the *First Column, Last Column, Column* Left and Column Right functions (see: Navigating Within the List [Page [9\]](#page-8-0)). In the standard system, all the lead columns of the list are fixed. However, you can fix further columns via the lead columns.

### **Procedure**

#### **Freezing to Columns**

- 1. Select the column to which you want to freeze the table by klicking on the column header.
- 2. Choose Settings  $\rightarrow$  Columns  $\rightarrow$  Freeze to Column. The columns of the table are frozen from the left to the column selected.

#### **Unfreezing Columns**

If the table was frozen to a non-lead column, you can undo this by choosing *Settings Columns Unfreeze Columns*.

**ABC Analysis**

## <span id="page-23-0"></span>**ABC Analysis**

### **Use**

ABC analysis groups objects within a list according to their significance in regard to a particular numerical key figure.

ABC analysis is available with single-level lists if the list has at least one key figure.

### **Features**

ABC analysis allows the grouping of objects in three segments:

- $\bullet$  A segment = important objects
- $\bullet$  B segment = less important objects
- C segment = relatively unimportant objects

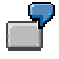

You use ABC analysis in order selection in *Product Cost Controlling* (CO-PC) to receive an overview of the production orders in a plant that incur the most actual costs. In the A segment you can see the orders that incurred the highest costs and that represent 50% of the entire actual costs in a plant. In the B segment you can see the orders with the next-lowest actual costs; up to 80% of the total costs of the plant are now reached. The orders that incurred low costs are shown in the C segment.

The object to be grouped must have a value for at least one key figure. In ABC analysis the objects are first sorted in ascending or descending order with reference to a preselected key figure. Then the list is subdivided using a predefined strategy. The following strategies can be used for grouping:

• Key figure (percentage)

The division into groups is based on the percentage shares of the key figures on the total value. For example, if the selected grouping is  $A = 50\%$ , B = 30% and C = 20%, the objects in the list are sorted in ascending or descending order according to the value of the selected key figure and then assigned to segment A if the percentage share of the total of the key figures of the total value does not exceed 50%. Then the objects are assigned to the B segment if the percentage share of the total of the key figures does not exceed 80% of the total value. The remaining objects are assigned to the C segment.

Key figure (absolute)

The division into groups is based on the absolute values of the key figures. Two limiting values must be specified: the limiting value between the A and B segments and the limiting value between the B and C segments. The objects are assigned to groups using these limiting values.

Characteristics (percentage)

#### **ABC Analysis**

The division into groups is based on the percentage number of objects in the list compared to the total number of objects. For example, if the selected grouping is  $A =$ 50%, B = 30% and C = 20%, the objects in the list are first sorted in ascending or descending order according to the value of the selected key figure. The A segment therefore receives 50% of the total number of objects with the highest or lowest key figure value. The B segment receives the next 30% of the objects, and all remaining objects are assigned to the C segment.

Characteristics (absolute)

The number of objects to be assigned to the A and B segments is specified by the user. The remaining objects are assigned to the C segment.

## **Activities**

To perform ABC analysis:

- 1. Select a key figure column in the list to be used as the criteria for ABC analysis by positioning the cursor on the column header.
- 2. Choose *ABC analysis*. A dialog box appears showing the key figure you selected that is used as the basis for ABC analysis. The characteristics of the columns that are in the list to the left of the selected key figure column.
- 3. Choose the type of sorting (ascending or descending) and the strategy for grouping. Specify values for the grouping within the selected strategy.
- 4. Choose *Enter.*

#### **Result**

A list is displayed with the segment (A, B, or C) in the first column. This is followed by the object and further characteristics (such as the order type) and the selected key figure. After each key figure the percentage share of that key figure on the total is shown, along with the cumulative percentage share. In addition, the list contains the total and the subtotals for the segments and for the totals of the A and B segment and for the B and C segment.

A number of functions are available in the results list of ABC analysis:

**•** Hide columns

This functions allows you to remove selected characteristic columns from the visible display. The cursor must be positioned in the column and then the function accessed.

Show columns

This function allows you to display the columns you previously hid with the *Hide columns* function.

All characteristics

If the characteristic columns in the list are to the right next to the selected key figure column when ABC analysis is accessed, these characteristics are not shown in the results list at first. Choosing *All characteristics* displays these characteristics in the results list.

#### **ABC Analysis**

 $\bullet$  Print

This function prints the results list of ABC analysis. The printout corresponds to the screen display – hidden columns are not shown in the printout.

• New analysis

This function initiates a new ABC analysis on the same objects.

● End / back

This function returns you to the initial list.

#### **Spreadsheet**

## <span id="page-26-0"></span>**Spreadsheet**

### **Use**

This function passes data across the XXL interface. If you want to do this, you must first decide what you want to do with the data. You can:

- Save the data as a SAPoffice document
- Save the data as a PC file
- Transfer the data to Excel

This function is available in single-level lists.

### **Prerequisites**

Before you can transfer data into a spreadsheet program, you must install this program.

If you perform a download in Excel without first installing Excel, a file is saved in the proper format but is not downloaded.

## **Activities**

Perform the function when you want to transfer data to the XXL interface.

When you transfer data to Excel, the columns may be resorted so that they are shown in Excel sorted according to characteristics and key figures.

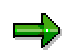

Note that totals rows are not included when data are transferred to the XXL interface.

Also note that the list formatting functions of the SAP List Viewer are not available when data are transferred to the XXL interface into Excel. For example, there are no filter functions in the Excel list, nor is it possible to show exceptions or row markings in Excel.

#### **Text Processing**

## <span id="page-27-0"></span>**Text Processing**

#### **Use**

Text processing offers two different functions:

• Form letters with MS Word

This function generates a Word file from the data in a list and links it to another Word document. Replacement variables can then be transferred into the Word document and supplied with the values from the generated Word file. This is achieved by supplying MS Word with special functions through OLE2

• Creating a document

This function transfers the currently displayed list to the presentation server as an RTF file. The format allows the use of the file as a Word document. You can specify whether colors are included in the list and whether MS Word is started immediately. You specify the full path for the file.

Text processing is available in single-level lists.

## **Prerequisites**

The form letter function and the immediate start of Word when a document is created are only available if MS Word is installed on the PC.

## **Activities**

Start text processing from the list display and choose whether you want form letter processing or creation of a document.

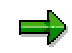

Note that wide lists may be cut off at the margin.

All settings that you have on the list are transferred into the Word document. For example, hidden rows and columns are not transferred into the Word document.

**Layouts**

## <span id="page-28-0"></span>**Layouts**

### **Use**

You change the display of your list using layouts.

## **Features**

The layouts that you can use vary according to the type of list:

- In all lists, you can do the following:
	- Choose one of the standard layouts supplied with the standard system (see: Choosing Layouts [Page [30\]](#page-29-0)).
	- Change the current layout of the list (see: Changing Layouts [Page [31\]](#page-30-0)).
- In lists that use only the standard layouts in the standard system, you cannot save your changes to the current layout. When you choose the layouts, only the standard layouts will be proposed.
- In some lists, you can also save the layouts that you have defined as your own layouts (see: Saving Layouts [Page [33\]](#page-32-0)).

User-defined layouts are generally saved for all users. They can then be used by all users. All users will be able to choose from the user-defined layouts as well as the standard layouts.

• In some lists, you can also save user-specific layouts that you have defined (see: Saving Layouts [Page [33\]](#page-32-0)). When you choose the current layout, only these layouts are available to you.

You can delete or transport layouts, or define them as initial layouts (see: Layout Management [Page [34\]](#page-33-0)).

#### **Choosing Layouts**

## <span id="page-29-0"></span>**Choosing Layouts**

### **Procedure**

.

1. To choose an existing layout for the display of the list, choose *Choose layout* or *Settings Display layout → Choose.* 

A list of the existing layouts is displayed. In the standard setting, an entry is made for each layout specifying whether this layout was saved as follows:

- With sorting
- With subtotals
- With filter conditions
- As a user layout
- 2. You can change the layout list using the following SAP List Viewer functions:
	- *First Column/Last Column* or *Column Left/Column Right* (see: Navigating Within the List [Page [9\]](#page-8-0))
	- *Choose Detail* (see: Choosing Detail [Page [10\]](#page-9-0))
	- *Sort in Ascending Order* or *Sort in Descending Order* (see Sorting Lists in Ascending or Descending Order [Page [11\]](#page-10-0))
	- *Set Filter* or *Delete Filter* (Setting and Deleting Filters [Page [15\]](#page-14-0))
	- *Change layout* (Changing Layouts [Page [31\]](#page-30-0))
	- *Find* (Finding Terms [Page [38\]](#page-37-0))
	- *Find Next*

If several hits were found with the *Find* function, and you have gone to one of these positions in the list, you can then use *Find Next* to go to all of the positions in the list of layouts that contain the term.

3. In the dialog box, choose a layout either by clicking the layout name or by positioning the cursor on the relevant layout and choosing *Copy*.

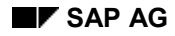

#### **Changing Layouts**

## <span id="page-30-0"></span>**Changing Layouts**

The function *Change layout* defines the current layout of the list.

## **Procedure**

1. To change the layout, choose *Change layout* or *Settings*  $\rightarrow$  *Layout*  $\rightarrow$  *Change.* 

The *Change Layout* dialog box shows you which columns are currently displayed and which additional columns can be displayed.

Multilevel sequential lists also distinguish between the fields in the header rows and those in the item rows. You change the layout in multilevel sequential lists separately for header rows and item rows.

2. You restrict the list of hidden fields by only entering the fields of a particular group.

ظد

Depending on the list, you can also call the change layout mode separately for different field groups. In the standard system, the selected field group is then preset in the dialog box. You can then change the layout for each field group selected.

- 3. To show or hide columns in the list, the following functions are available:
	- With *Hide All Fields*, you can hide all fields with the exception of the key fields. The fields appear under *Hidden fields*, while the only fields displayed are the key fields.
	- To show all the hidden fields, choose *Show All Fields*. The fields appear as display fields, while the list of hidden fields is empty.
	- To show separate fields, select the relevant rows of the hidden fields and choose *Show Selected Fields*. The fields are transferred from the hidden fields to the displayed fields.
	- To hide separate fields, select the relevant rows of the display fields and choose *Hide Selected Fields*. The fields are transferred from the display fields to the hidden fields.
- 4. You can use *Sort in Ascending Order* and *Sort in Descending Order* to sort the hidden fields according to the field contents. With the *Find* function you can search for a field name within the hidden fields.
- 5. The sequence of columns in the list is determined by the item number in the *Item* field. The SAP R/3 System arranges the item numbers in the sequence that you use for the columns.
	- To change the sequence of the columns, overwrite the item numbers.
	- With *Refresh*, you can sort the display fields according to the item number.

You cannot change the item numbers of key fields.

- 6. In the *Length of display field* column, enter the required length, if this is to be different to the standard setting.
- 7. If you have changed the length of the display field and you now want to return this to the standard length, select the column and choose *Get Standard Length*.

#### **Changing Layouts**

- 8. If it is possible to create totals for a column (only for value and quantity columns), you can use the *Total* column in the display fields to specify whether they can be created in the layout for this column.
- 9. Using a clipboard, you can cut a field from the display fields or hidden fields and insert them in the required position.
	- To do this, select a display field or hidden field and choose *Cut*. The field appears in the clipboard.

Only one field can be placed in the clipboard. As soon as you cut another field, the field in the clipboard is assigned to the hidden field.

- To transfer a field in the clipboard from a certain position to the display fields, select the field before which the field in the clipboard should be inserted, and choose *Paste*.
- 10. If you want to group the columns into several lines in order to view all the columns in one window without having to scroll through, for example, choose *Line 2* or *Line 3*.

You can group columns in a maximum of three lines. In sequential lists, you can group the column headers as well as the subordinate rows in a maximum of three lines.

For additional lines, all the remaining hidden fields are available, that is, those that have not been assigned to other lines. Assignment of the hidden fields is carried out as described in point 3.

The functions *Refresh* (see point 5), *Cut* and *Paste* (see point 9) are also available.

You can also use the *Cut* and *Paste* functions to remove fields from a line and insert them in another line.

11. Choose *Copy* to copy the entries and exit the dialog box.

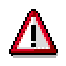

If you exit the SAP List Viewer without saving the layout (see Saving Layouts [Page [33\]](#page-32-0)), your settings will not be saved. When you next call up the list, the standard settings will appear. You can no longer call up your layout.

#### **Saving Layouts**

## <span id="page-32-0"></span>**Saving Layouts**

### **Use**

The list provides the layouts that you can save.

## **Procedure**

- 1. Choose *Save layout* or *Settings Layout Save*.
- 2. In the dialog box, enter a name and a description for your layout.

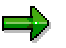

You cannot give the layout a name that begins with a number, since this type of name is reserved for the standard layouts in the standard system.

3. In general, layouts are available for all users as client-specific standard layouts.

In lists in which you can save layouts as user-specific, you can select *User-specific*.

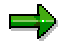

User-specific layouts must begin with a letter (A-Z).

Non-user-specific layouts (client-specific standard layouts) must begin with "/".

- 4. If you have entered sort criteria, subtotals criteria or filter conditions, you can save the layout with these criteria by selecting the criteria.
- 5. Specify the summation level to which the list should be broken down when calling the layout. With the entry 0, all the non-totals rows are displayed in addition to the totals rows and subtotals rows.
- 6. Choose *Save* to save the layout with the criteria entered and exit the dialog box.
- 7. If a layout with the same name already exists, the system will inform you of this and you can either overwrite the existing layout (*Continue*) or enter another name (*New entry*).

**Layout Management**

## <span id="page-33-0"></span>**Layout Management**

### **Use**

Layout management enables you to do the following:

- Delete layouts
- Transport layouts
- Define layouts as initial layouts

## **Activities**

To call layout management, choose *Settings Layout Management*.

A list of layouts appears.

### داد

The standard SAP layouts begin with a number.

Non-user-specific layouts (customer-specific standard layouts) begin with /.

User-specific layouts begin with a letter from A to Z.

## **Features**

### **Processing Lists using SAP List Viewer Functions**

You can process the list of layouts using the following SAP List Viewer functions:

- *First Column*, *Last Column*, *Column Left*, *Column Right* (see: Navigating Within the List [Page [9\]](#page-8-0))
- *Choose Detail* (see: Choosing Detail [Page [10\]](#page-9-0))
- *Sort in Ascending Order* or *Sort in Descending Order* (see Sorting Lists in Ascending or Descending Order [Page [11\]](#page-10-0))
- Select and deselect rows (see: Selecting and Deselecting Rows [Page [13\]](#page-12-0))
- Set or delete filter (Setting and Deleting the Filter [Page [15\]](#page-14-0))
- *Change layout* (Changing Layouts [Page [31\]](#page-30-0))
- *Find* (Finding Terms [Page [38\]](#page-37-0))
- *Basic list* (Displaying the Basic List [Page [37\]](#page-36-0))
- **Printing lists (Printing Lists [Page [39\]](#page-38-0))**
- Sending lists (Sending Lists as Documents [Page [40\]](#page-39-0))
- *Saving lists as local files* (Local File [Page [41\]](#page-40-0))

#### **Displaying user-defined layouts / standard layouts**

If user-defined layouts can be defined in the list (see: Saving Layouts [Page [33\]](#page-32-0)), you can use *User-Defined Layouts / Standard Layouts* to switch between the display of the standard layout

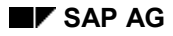

#### **Layout Management**

that is available to all users and the display of the user-defined layouts that are only available to you.

The display of the standard layouts includes the SAP standard layouts as well as the non-userspecific, client-specific layouts.

#### **Deleting layouts**

If you want to delete one or more layouts, select it/them and choose *Delete layout* or *Edit Delete layout*.

#### **Setting initial layouts**

If you want the list to display a particular layout instead of a basic list, click the row of the layout in the *IL (Initial layout)* column, or select the layout and choose *Set initial layout* or *Edit Set initial layout*.

#### **Saving layouts**

 $Lavouts \rightarrow Save$  saves your changes to the list of layouts.

#### **Importing layouts**

With *Import layouts*, you can import one or more layouts from another client.

- 1. Choose *Environment Import layouts.*
- 2. Enter the source client from which the import should proceed. A list of all the standard layouts in the client appears.
- 3. Select the desired layout. To select all the layouts, use *Select All*.
- 4. Choose *Import.*

#### **Transporting layouts**

*Layouts*  $\rightarrow$  *Transport* transports standard layouts from the current system into the target system. The SAP System puts the selected layouts in a Customizing order.

1. Select one or more standard layouts that you want to transport into another system. To select all the standard layouts, use *Select All*.

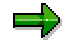

You can only transport standard layouts (the standard layouts or client-specific layouts in the standard system). You cannot transport user-specific layouts.

- 2. Choose *Layouts Transport*
- 3. To create a new transport request, choose *Create request*, enter a name for the request, and save the request.

To select an existing transport request, choose *Own request* and double-click on the desired request.

- 4. Exit the dialog box with *Continue*.
- 5. Transport the transport request into the target system using transport system functions. To do this, choose *Utilities Requests (Organizer)*.

**Layout Management**

#### **Displaying the Basic List**

## <span id="page-36-0"></span>**Displaying the Basic List**

## **Prerequisites**

You can revert to the standard settings of a list, if you have done the following:

- Created your own layout
- Selected your own layout
- Created totals or subtotals
- Hidden totals or subtotals
- Optimized the column width
- Frozen columns

## **Procedure**

To go back to the prefiltered list display, choose *Settings Basic List*.

**Finding Terms**

## <span id="page-37-0"></span>**Finding Terms**

## **Procedure**

- 1. To carry out a search in the list for certain terms, choose *Edit*  $\rightarrow$  Find.
- 2. In the dialog box, enter a name to be searched for in the list.
- 3. Specify whether the search should be carried out from the current line or in the current page.
- 4. Restrict the search to a maximum number of hits.
- 5. Choose *Find.*

The positions found are displayed in a dialog box. If you click on a line, the cursor is positioned on the relevant position in the list.

#### **Printing Lists**

## <span id="page-38-0"></span>**Printing Lists**

## **Procedure**

- 1. To print the current list, choose  $List \rightarrow Print$ .
- 2. In the *Print Parameters* initial screen, enter the following data:
	- The output device
	- The number of copies
- 3. If necessary, enter the following data:
	- The spool control
	- The output format

**Sending the List as a Document**

## <span id="page-39-0"></span>**Sending the List as a Document**

## **Procedure**

- 1. To send the list as a mail, choose  $List \rightarrow Save \rightarrow Office$ .
- 2. In the initial screen *Create Document and Send*, the document name, description, and send date are preset. They can be overwritten.
- 3. Create a note for the list if you so desire.
- 4. Enter the name of the recipient and specify the name with the *Type* indicator.
- 5. Under *Recipient*, enter the name and distribution list or address or organizational unit.
- 6. To send the mail, choose Choose *Send*.

#### **Transferring a List to a Local File**

## <span id="page-40-0"></span>**Transferring a List to a Local File**

### **Use**

You can transfer the list from the computer on which you are working to a local file. The formats for the file are *Unconverted*, *Spreadsheet*, and *Rich Text Format*.

### **Procedure**

- 1. Choose *Local File* or *List Export Local File.*
- 2. Choose the file format.
- 3. Choose *Continue.*
- 4. Enter the path and name of the file in which you want to write the data.
- 5. Choose *Transfer.*

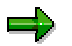

If you want to transfer data into a spreadsheet program, set the file format to DAT.